# **Ouriginal**

# URSA Major

# Guide pour les utilisateurs

Attention ! Ce guide présente les fonctionnalités d'Ursa Major. Si vous avez Ursa Minor, toutes les fonctionnalités dont vous disposez seront bien décrites mais il vous en manquera certaines. Vous ne savez pas quelles fonctionnalités vous avez ? Vérifiez auprès de votre administrateur.

Après vous être connecté, les unités disponibles pour l'administration sont affichées à gauche de la page de démarrage.

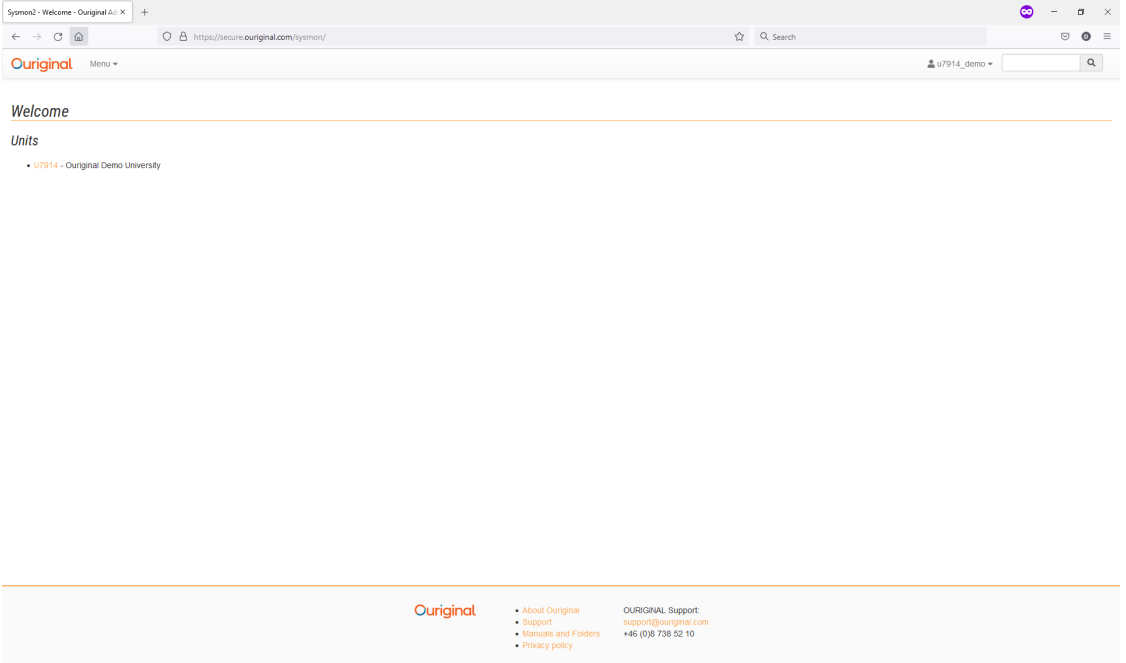

*Remarque : Tous les liens dans l'interface URSA sont orange* ‐ *pas bleus.*

Les paramètres de l'unité sont accessibles en cliquant sur le lien U [numéro]. D'autres fonctionnalités sont disponibles via

 $\begin{array}{rcl} \textsf{Symon2 - Welcome - Ouriginal} \ \mathbb{A}\text{d}\times & + \end{array}$  $\leftarrow$   $\rightarrow$   $\circ$   $\circ$  $O$   $\Delta$  https://s Ouriginal Documents Welcome Receivers Units Reports Submitters  $\bullet$  U7914 - 0 Units

Le menu déroulant à côté du logo Ouriginal.

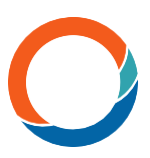

En choisissant *Receivers*, vous obtiendrez une liste de toutes les adresses de destinataires/analyses enregistrées appartenant à l'unité/aux unités.

Les paramètres individuels sont disponibles via le numéro R dans la colonne d'extrême gauche.

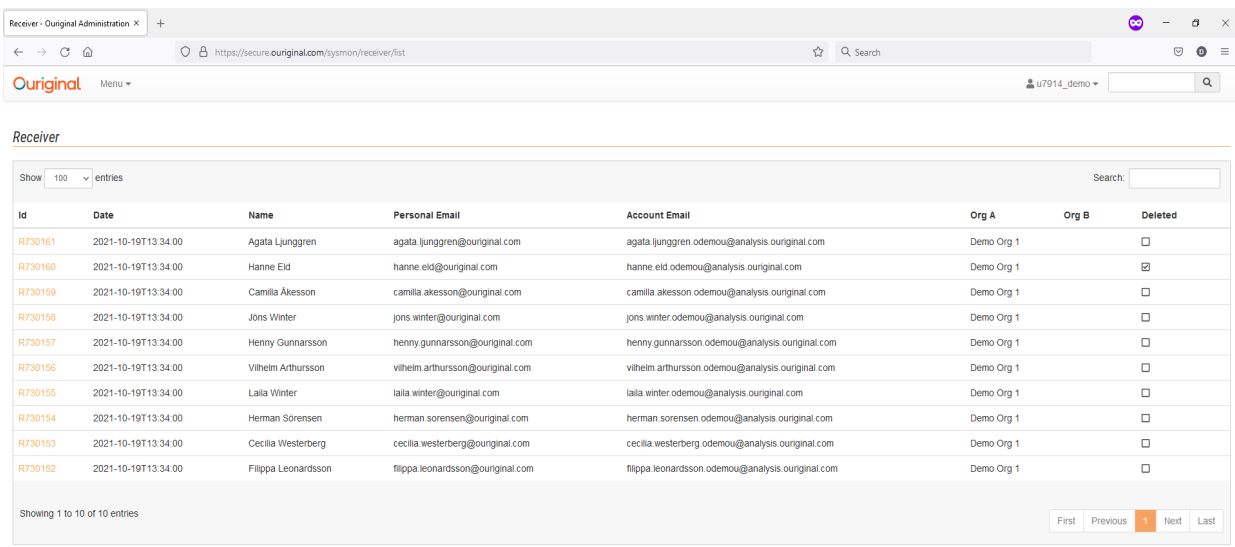

```
Ouriginal
```
■ About Ouriginal<br>■ Support Support Support Support Support Support Support Support Support 3 = 46 (0)8 738 52 10<br>■ Privacy policy News 2010

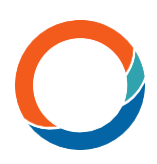

Les numéros A donnent les détails du rapport d'analyse spécifique.

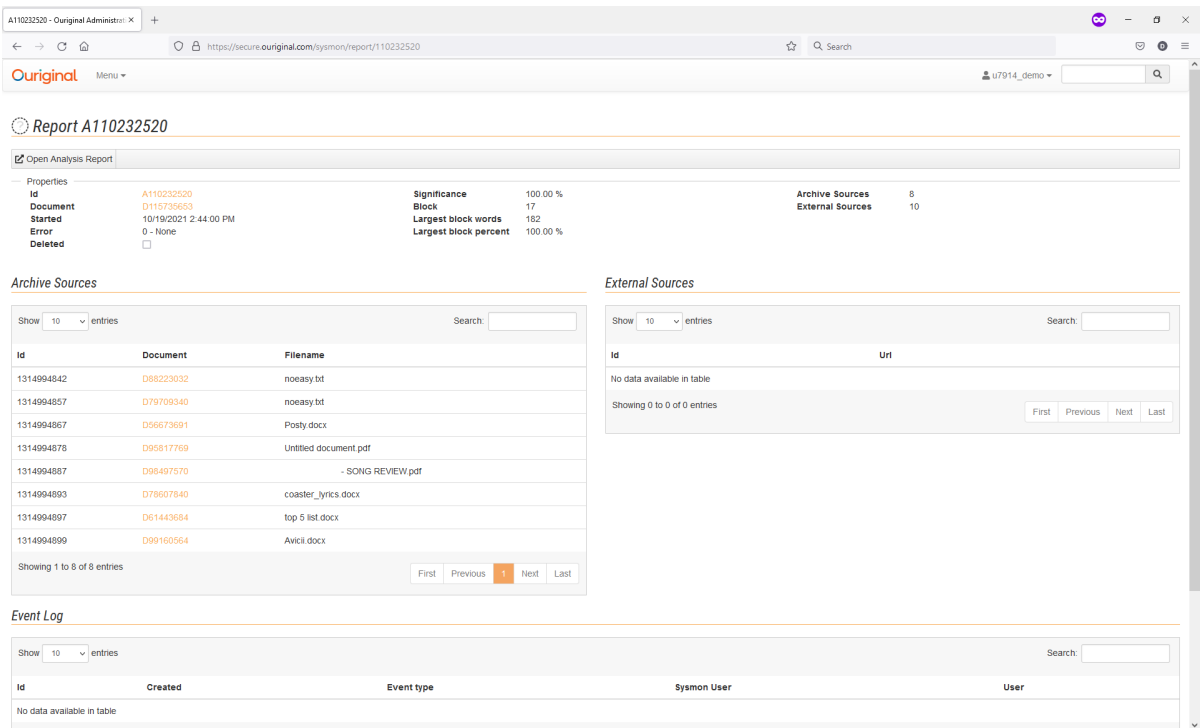

[Open analysis report] lancera l'analyse dans une nouvelle fenêtre du navigateur, de même que toute icône

visible ailleurs dans l'interface.

*Archive sources* affiche les documents précédemment stockés qui ont été proposés par le système comme sources potentielles.

*External sources* affiche toutes les autres sources externes proposées.

*Event Log* affiche toute modification importante apportée par les administrateurs ou le personnel de support d'Ouriginal

en rapport avec l'analyse en question.

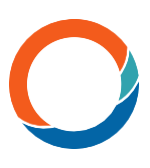

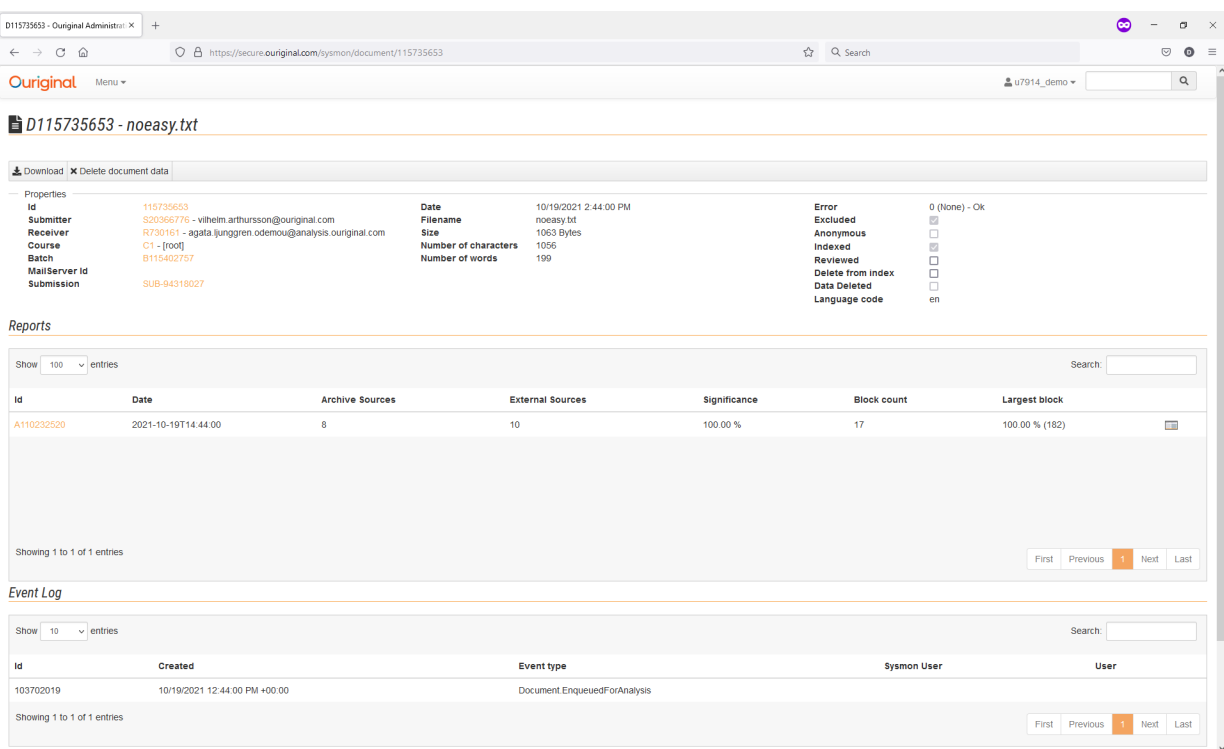

Les numéros D affichent les informations détaillées du document.

*Download* – télécharge le document qui a été analysé.

*Delete document data* – Ce bouton permet de supprimer *définitivement* le document et les données. C'est irréversible. Notre personnel Ouriginal ne peut pas non plus les restaurer. *Delete from index*, à droite, cependant, sous *Properties*, est une suppression que vous pouvez annuler, c'est-à-dire une forme de « suppression douce », où les données du document sont toujours présentes, mais n'apparaîtront pas comme des occurrences dans les analyses futures.

*Properties* - Notez que la plupart des informations contenues dans les *Properties* sont adressées à Ouriginal, pour des questions de support.

*Reports* - liste les rapports qui ont été créés pour le document. Dans la plupart des cas, il n'y en aura qu'un seul, mais si la procédure d'extraction de texte échoue à la première tentative, le système réessayera et laissera un numéro A vide dans la liste. Si un document est réexaminé, comme cela peut être le cas pour certaines questions de soutien, plusieurs analyses peuvent être créées et visibles dans la liste. Si c'est le cas, celui du haut est le dernier créé.

*The Event Log* - affiche toute modification importante apportée par les administrateurs ou le personnel de support d'Ouriginal concernant le document en question.

#### La barre supérieure de la page de démarrage permet d'effectuer certaines actions.

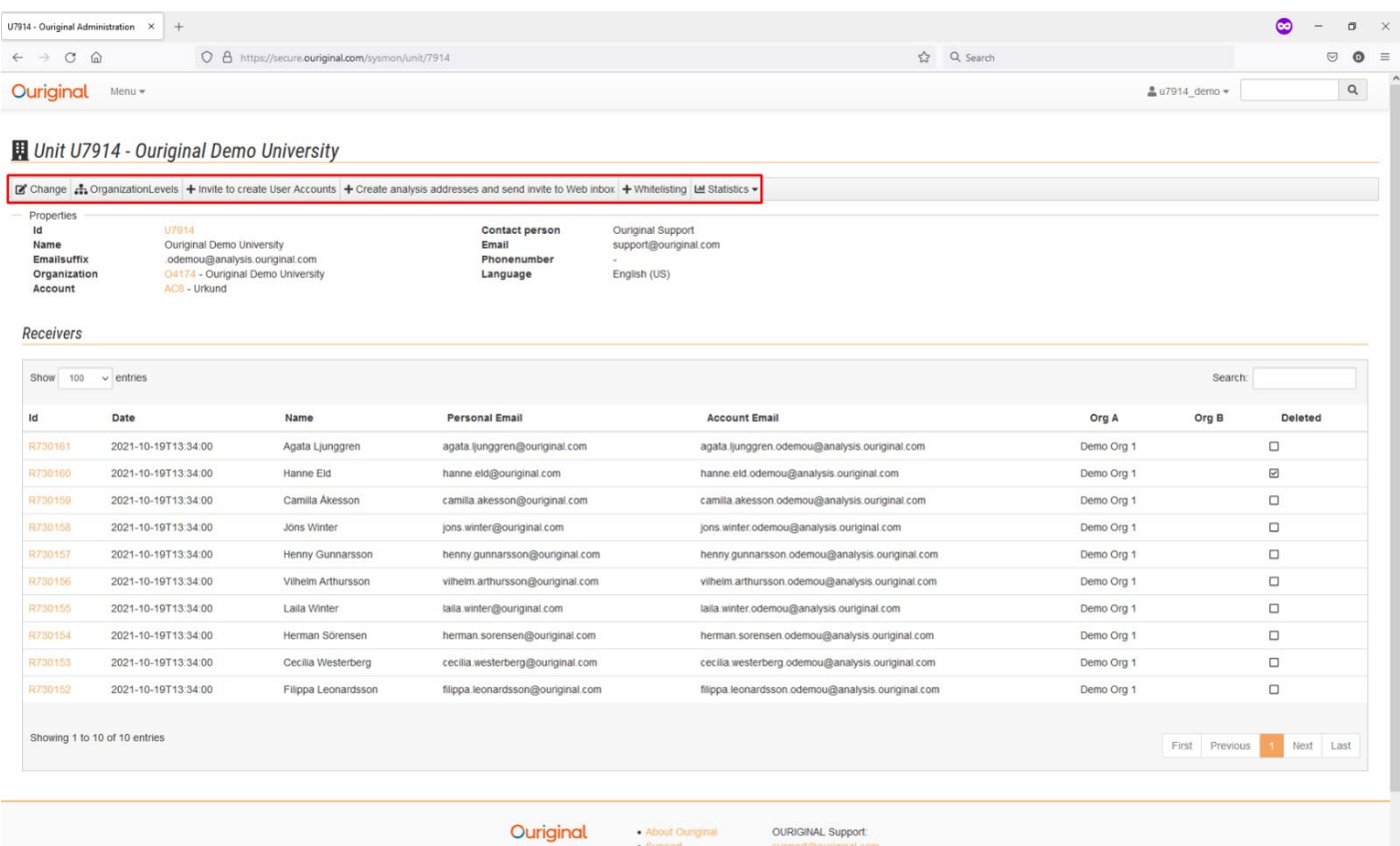

## [Change] édite ce qui suit

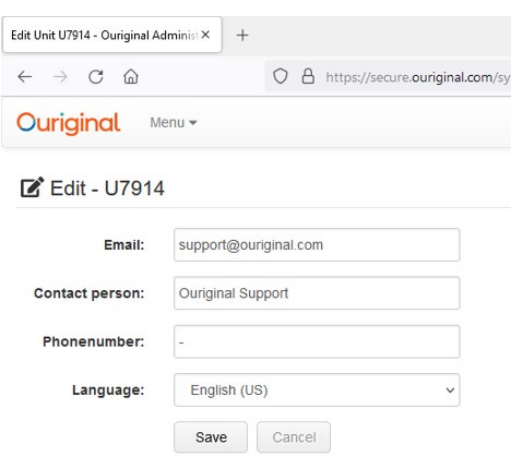

Il s'agit des coordonnées de la personne responsable des questions Ouriginal au sein de l'organisation. Le paramètre de langue est global, et affectera chaque nouveau compte utilisateur créé après avoir été modifié.

Il n'affectera toutefois pas les utilisateurs existants.

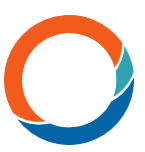

[Organization Levels] permet à l'administrateur d'établir une hiérarchie à deux niveaux maximum à laquelle les utilisateurs peuvent être liés. Cette fonctionnalité facilite l'établissement de statistiques d'utilisation agrégées.

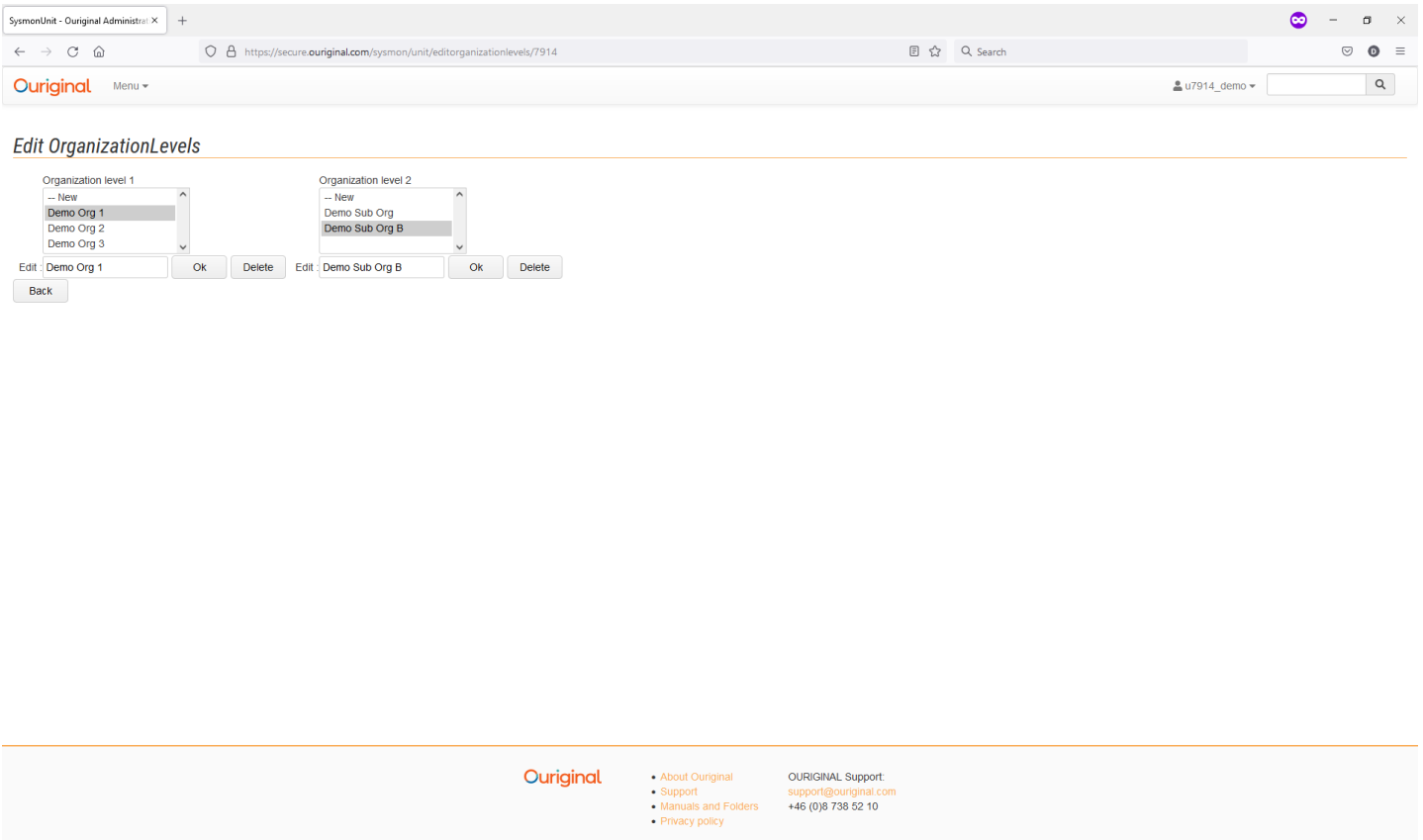

#### [Invite to create User Accounts]

Ceci permet d'envoyer une invitation à créer un compte utilisateur. Ce n'est pas la même chose qu'une adresse d'analyse, donc n'utilisez cette fonction que si vous savez ce que vous recherchez.

#### [Create analysis addresses and send invite to Web inbox]

Dans le champ, indiquez l'adresse électronique et le nom complet de la ou des personnes qui ont besoin d'une

adresse d'analyse. Il n'est pas nécessaire de remplir des titres au cours de ce processus. Cliquez sur « Next ».

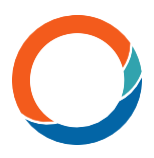

## [Whitelisting]

Si votre unité a activé la liste blanche, c'est ici que vous saisissez le texte/téléchargez le fichier contenant le texte que vous souhaitez intégrer à la liste blanche.

Plusieurs adresses d'analyse peuvent être créées simultanément si elles sont saisies sur des lignes distinctes.

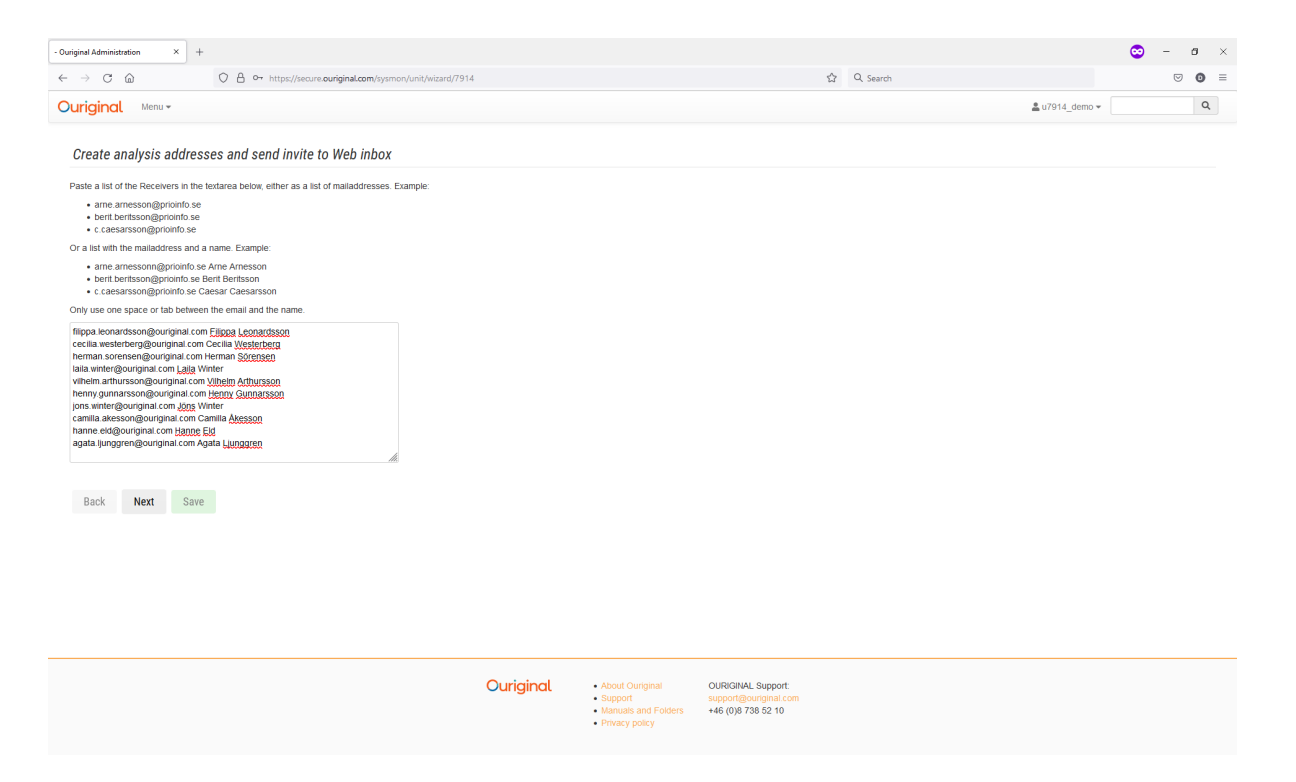

L'étape suivante consiste à lier les adresses d'analyse (destinataires) à leurs niveaux d'organisation, si nécessaire, puis

à effectuer une dernière vérification des entrées afin de s'assurer que les adresses électroniques et les noms figurent dans les bons champs.

Notez que les virgules ou les espaces dans les adresses électroniques peuvent déplacer le texte suivant dans la colonne des noms.

Cliquez sur « Save » lorsque vous avez terminé.

Sélectionnez les niveaux d'organisation, s'il y en a, et décidez si les utilisateurs doivent recevoir la confirmation standard d'inscription d'Ouriginal envoyée aux utilisateurs ; laissez la case « *Send analysis address* » cochée si c'est le cas.

Les cases blanches peuvent être modifiées avant la création du compte, mais les cases grises sont verrouillées. Cliquez sur

« Save » lorsque vous avez terminé.

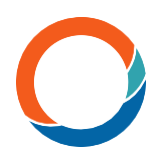

Si des problèmes sont détectés, tels que des comptes en double ou des formats de courrier électronique non valides, le processus

s'arrête et exige que les erreurs soient corrigées avant de poursuivre.

### [Statistics] contient quatre options

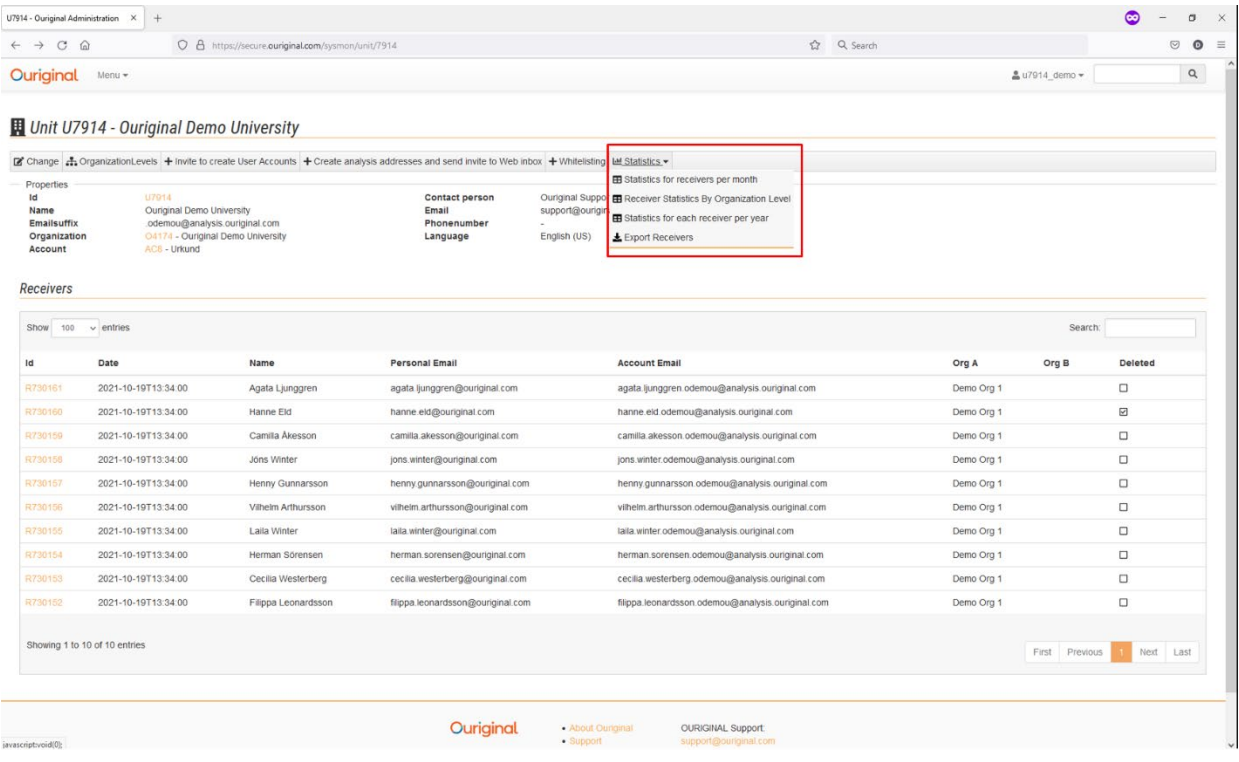

*Statistics for receivers per month* indique le nombre agrégé de documents par mois et par an depuis que l'unité a commencé à utiliser Ouriginal.

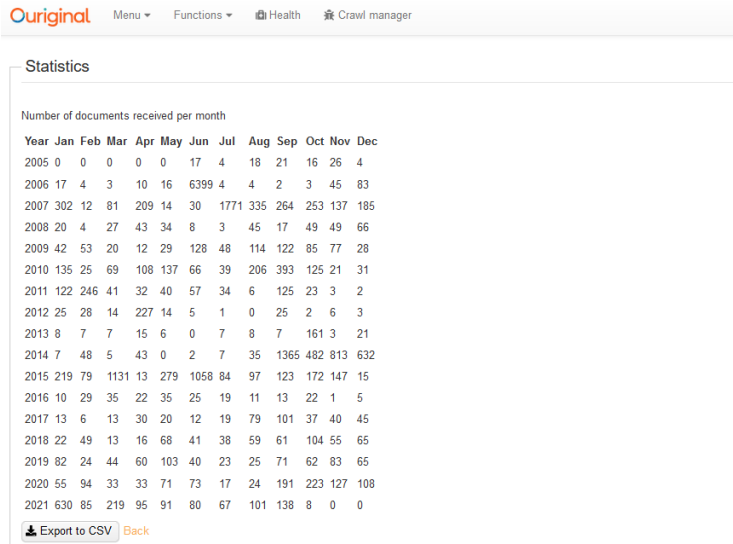

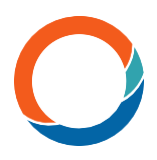

*Receiver Statistics By Organizational Level* affichera le nombre agrégé de documents par niveau organisationnel.

*Statistics for each receiver per year* indique combien de documents ont été soumis à chaque destinataire.

*Export Receivers* génère un CSV de tous les destinataires de l'organisation.

Toutes les statistiques ci-dessus peuvent être exportées vers un fichier CSV, puis ouvertes dans Excel.

On peut accéder aux destinataires (RXXXXXXX) soit par la liste où l'unité est affichée, soit par l'option [Receivers], soit par le champ de recherche en « texte libre ». Le champ de recherche fonctionne soit en tapant *exactement* le nom souhaité, soit en tapant l'adresse d'analyse, soit en ajoutant un « caractère de remplacement (astérisque) »

à la fin du mot recherché, qui ne doit pas être complet. Par exemple, une recherche

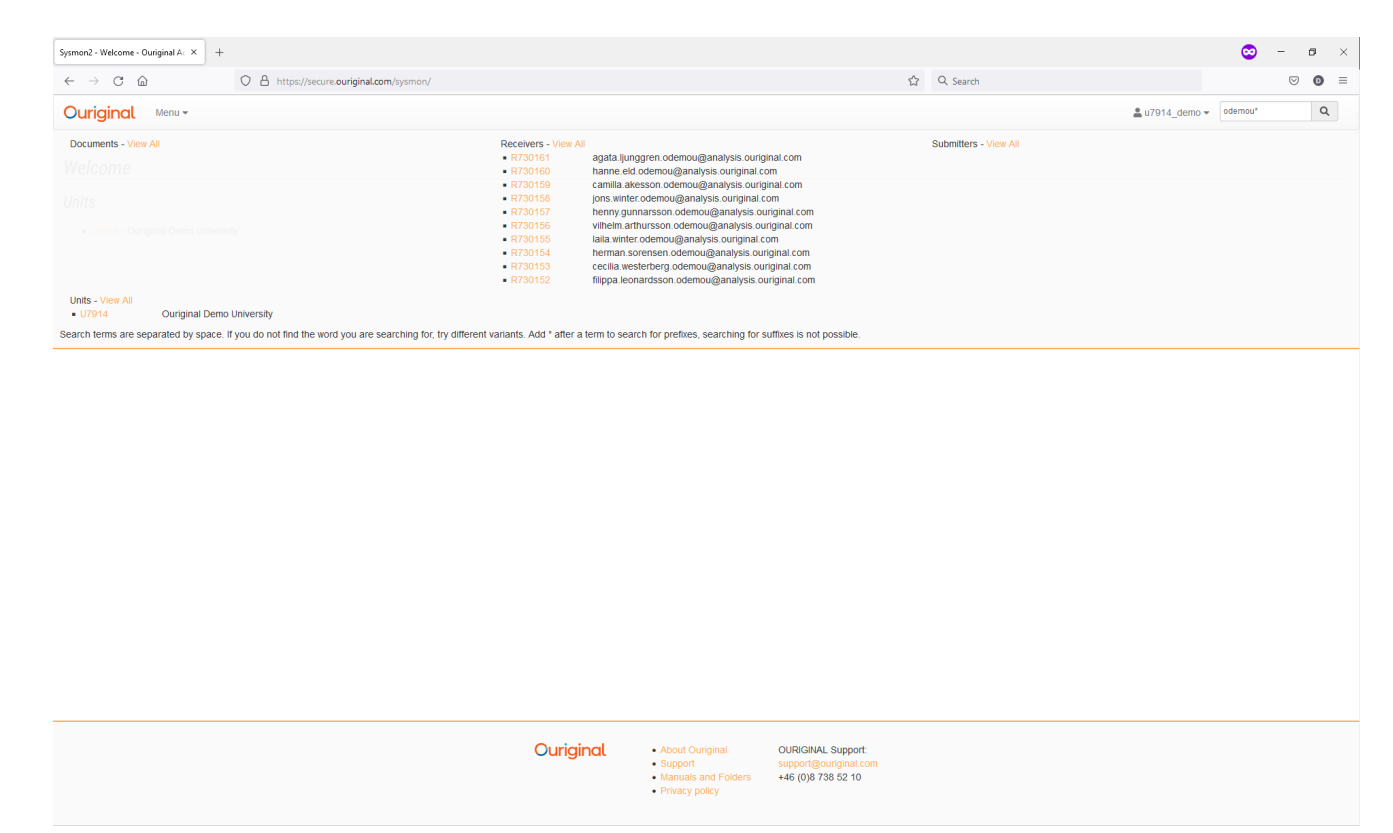

de « odemou\* » affichera les résultats contenant « odemou » et tout autre caractère qui suit.

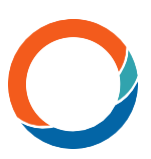

Lorsqu'elle est ouverte, la carte de destinataire affiche les paramètres individuels de l'utilisateur, dont certains peuvent être modifiés par l'administrateur via [Change]. On peut également y trouver les paramètres [Change SourceFilters] et

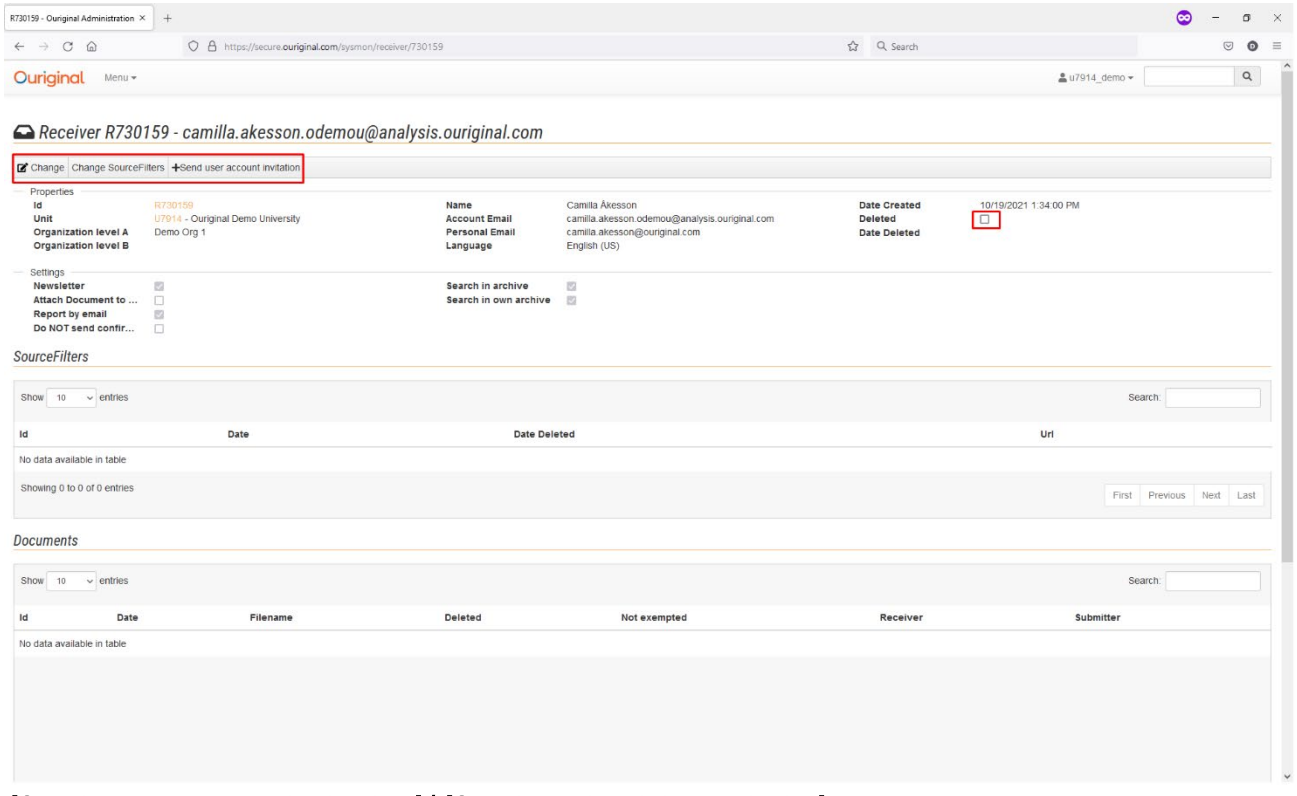

[Send user account invitation]/ [Send credentials reminder].

Les champs qui peuvent être modifiés en cliquant sur [Change] sont les suivants :

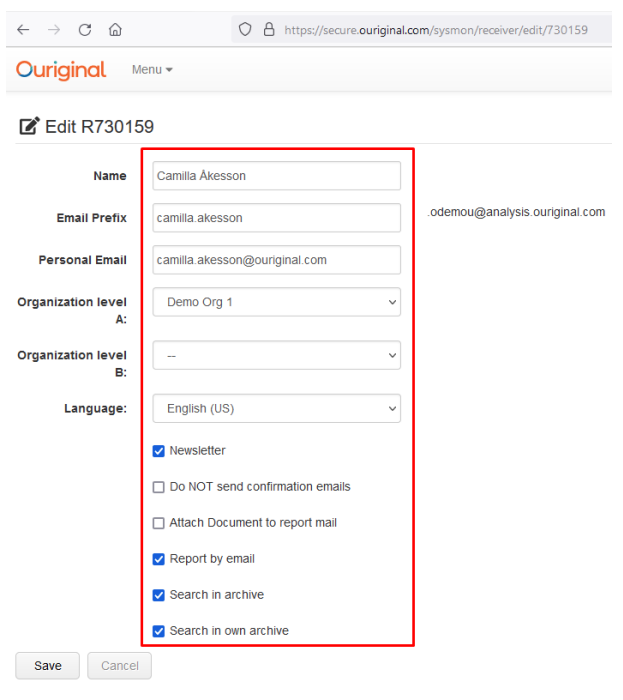

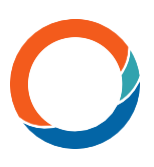

(Certains des paramètres peuvent être administrés par les utilisateurs eux-mêmes en se connectant à

l'adresse suivante [www.ouriginal.com/login\)](http://www.ouriginal.com/login).

Quelques remarques sur les options dans [Change] :

[Language] : signifie que la langue standard de l'unité sera utilisée pour le destinataire.

[Do NOT send confirmation e‐mails] : la case cochée est le paramètre par défaut. Ceci n'est édité

que dans des cas particuliers.

[Search in archive] et [Search in own archive] : doivent être cochés pour une couverture complète de la source

[Change Source Filters] permet à l'utilisateur ou aux administrateurs d'ajouter ou de supprimer des URL Internet

des recherches effectuées sur les documents soumis au compte destinataire individuel. Les URL/sources ajoutés dans cette section seront *exclus*, c'est-à-dire qu'ils ne seront *pas* inclus dans les analyses des documents pour ce récepteur spécifique.

[Send user account invitation] En utilisant cette option, le destinataire sera invité à créer un compte utilisateur qui reliera son adresse de destinataire à une adresse d'expéditeur. Si le bouton indique : [Send credentials reminder] cette option permet d'envoyer un rappel de compte utilisateur à l'adresse e-mail personnelle du destinataire spécifique.

*Deleted* – cette case indique si le destinataire a été supprimé. Elle est également visible à droite dans la liste *Receivers* sur la page de démarrage.